# **E-OAR Mentor Guide**

Date Written 30 May 2017

Date Updated

20 Dec 2017

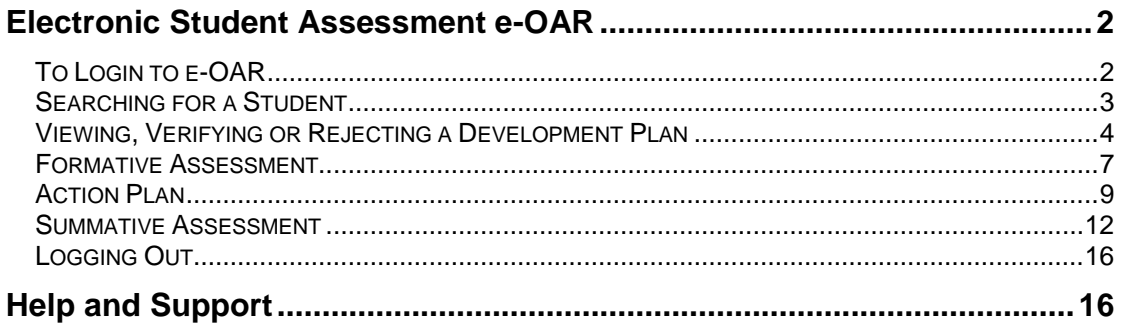

## <span id="page-1-0"></span>**Electronic Student Assessment e-OAR**

## <span id="page-1-1"></span>**To Login to e-OAR**

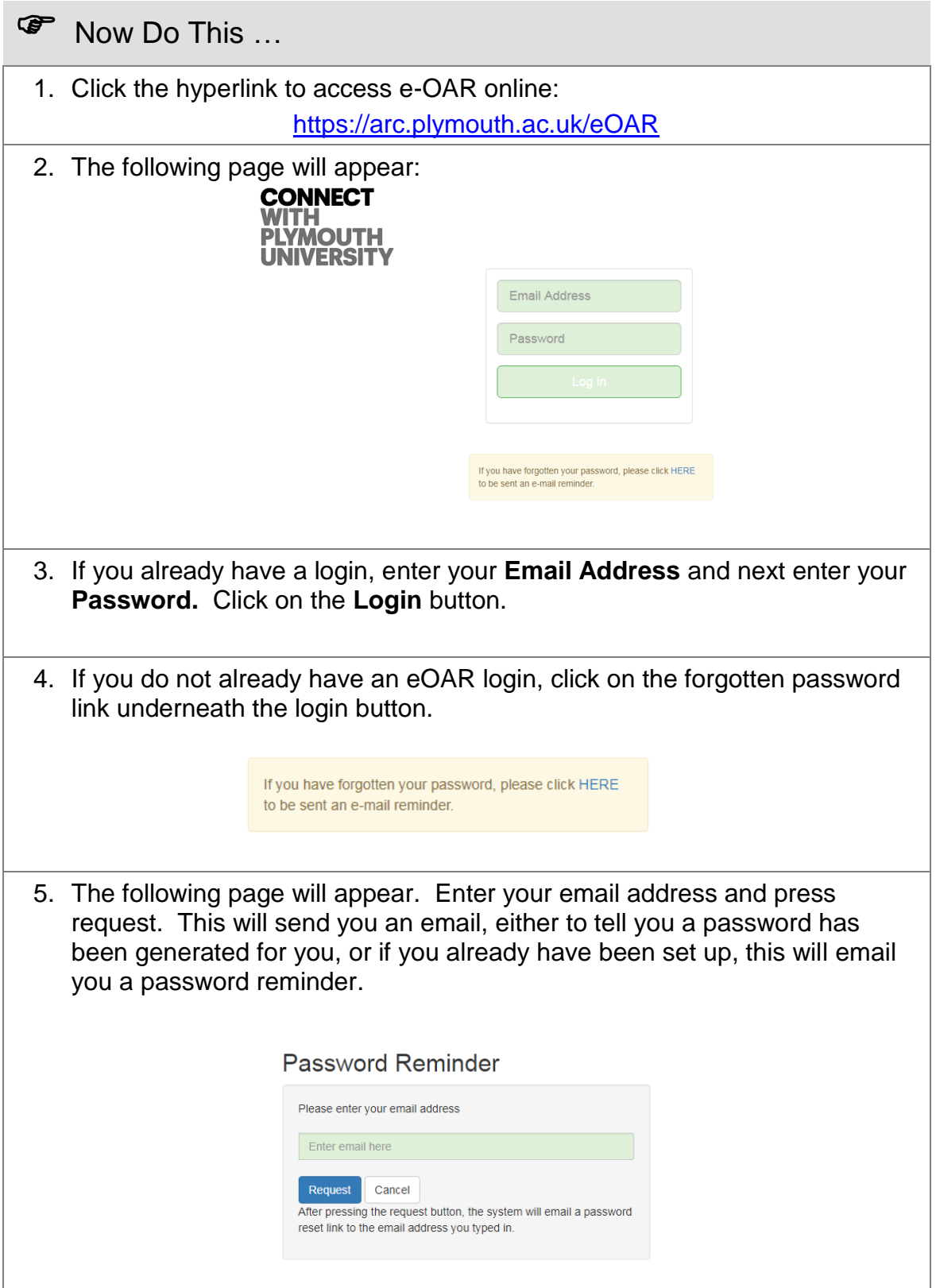

 $\overline{\phantom{a}}$ 

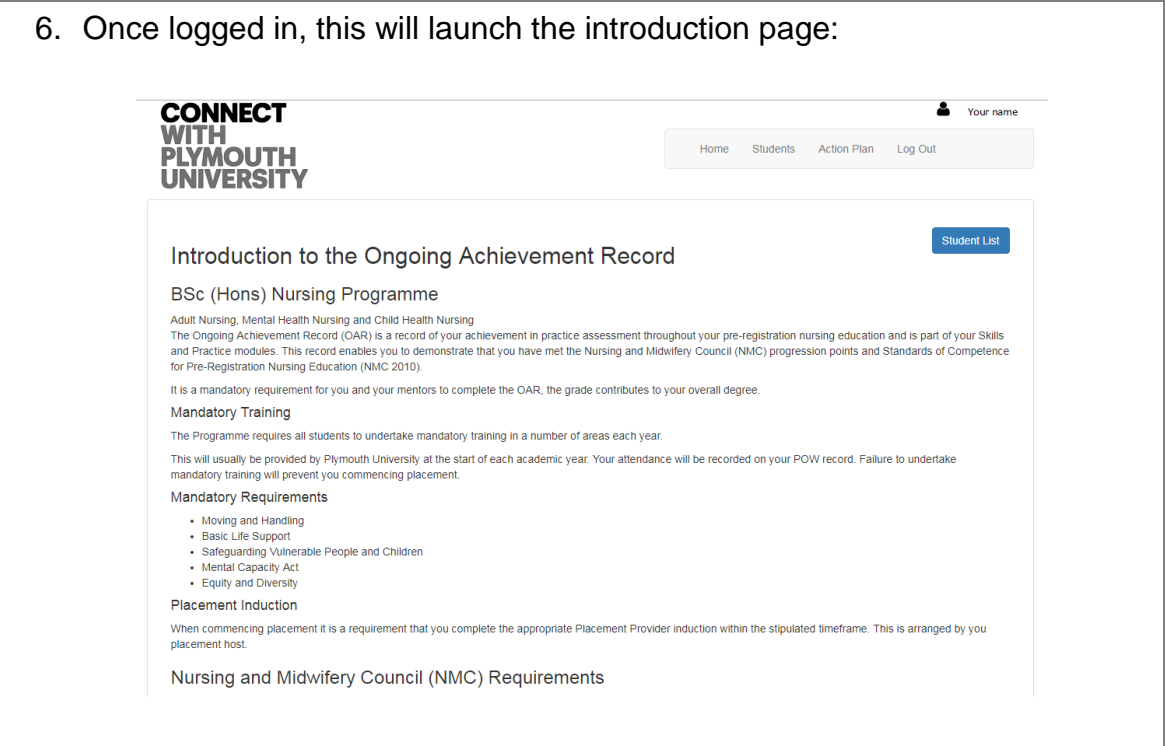

## <span id="page-2-0"></span>**Searching for a Student**

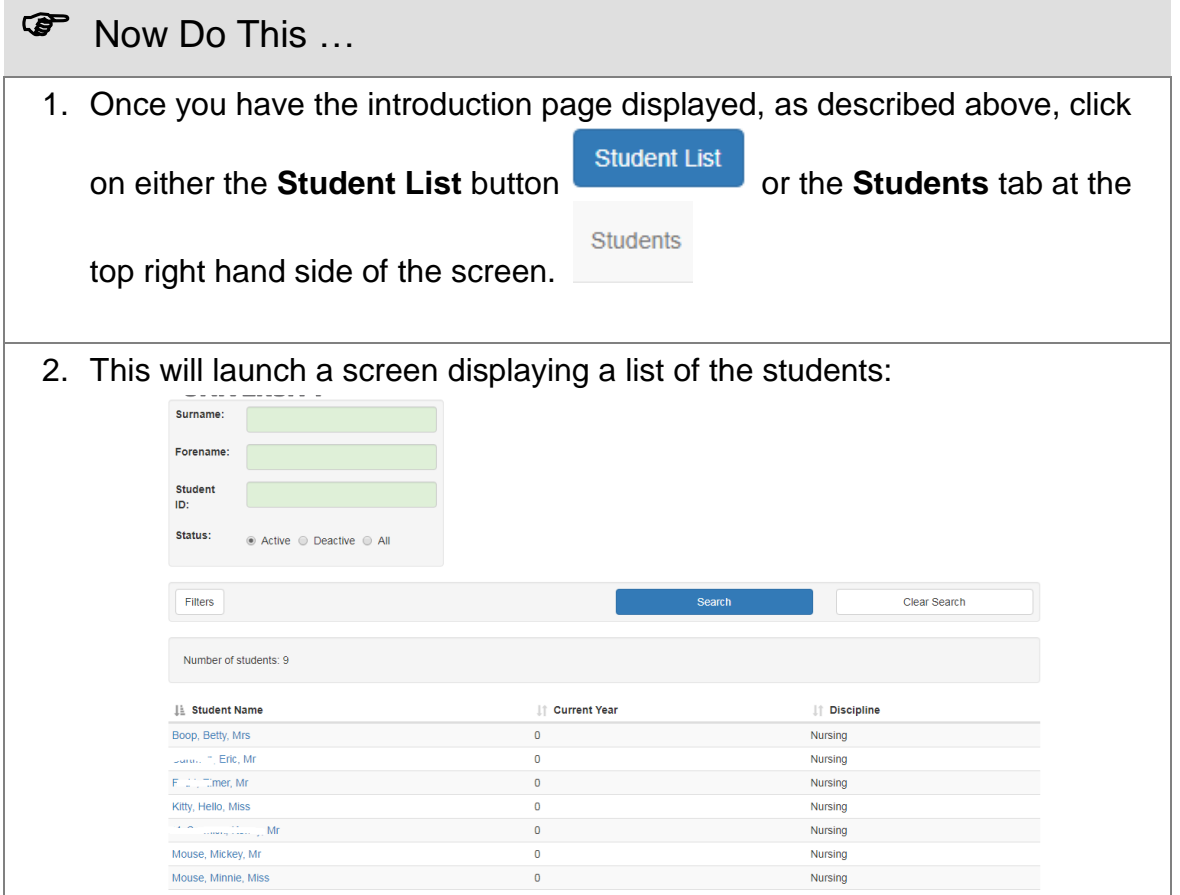

NB: Only active mentors on the PEP mentor register can be linked to students. If you are unable to see your student, this will either be because they haven't submitted the development plan yet (so therefore haven't linked you), or because you are not an active mentor on the PEP mentor register. For further assistance, please email [poppi@plymouth.ac.uk](mailto:poppi@plymouth.ac.uk)

3. Either click on the appropriate student in the list or you can use the search functionality by entering any of the following information: Surname; Forename; Student ID. For example:

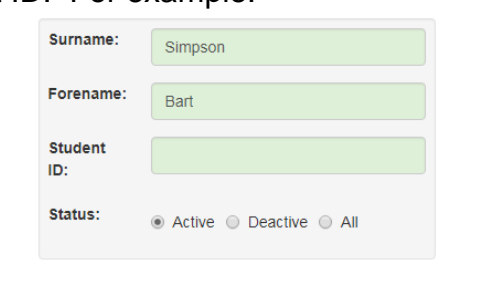

Next click on the Search box

This will narrow the list of students.

4. If you wish to clear your search to list all of the students again, click on the Clear Search button.

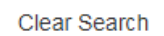

Search

#### <span id="page-3-0"></span>**Viewing, Verifying or Rejecting a Development Plan**

**P** Now Do This ...

1. After locating the required student as described in the section above, click on the student's name.

NB: Only active mentors on the PEP mentor register can be linked to students. If you are unable to see your student, this will either be because they haven't submitted the development plan yet (so therefore haven't linked you), or because you are not an active mentor on the PEP mentor register. For further assistance, please email [poppi@plymouth.ac.uk](mailto:poppi@plymouth.ac.uk)

2. This will list the student's placements. Click on the appropriate one – this is likely to be at the top of the list.

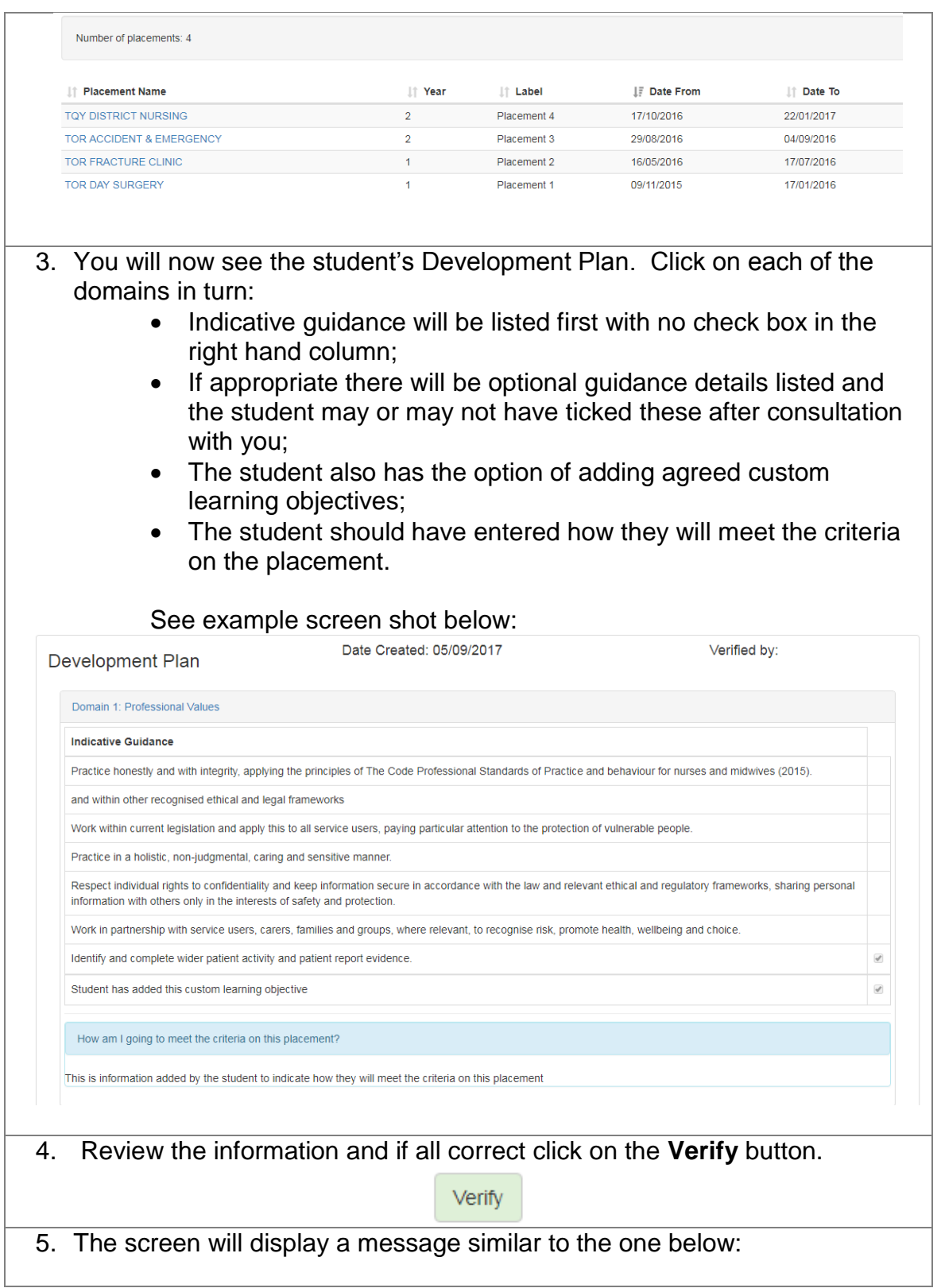

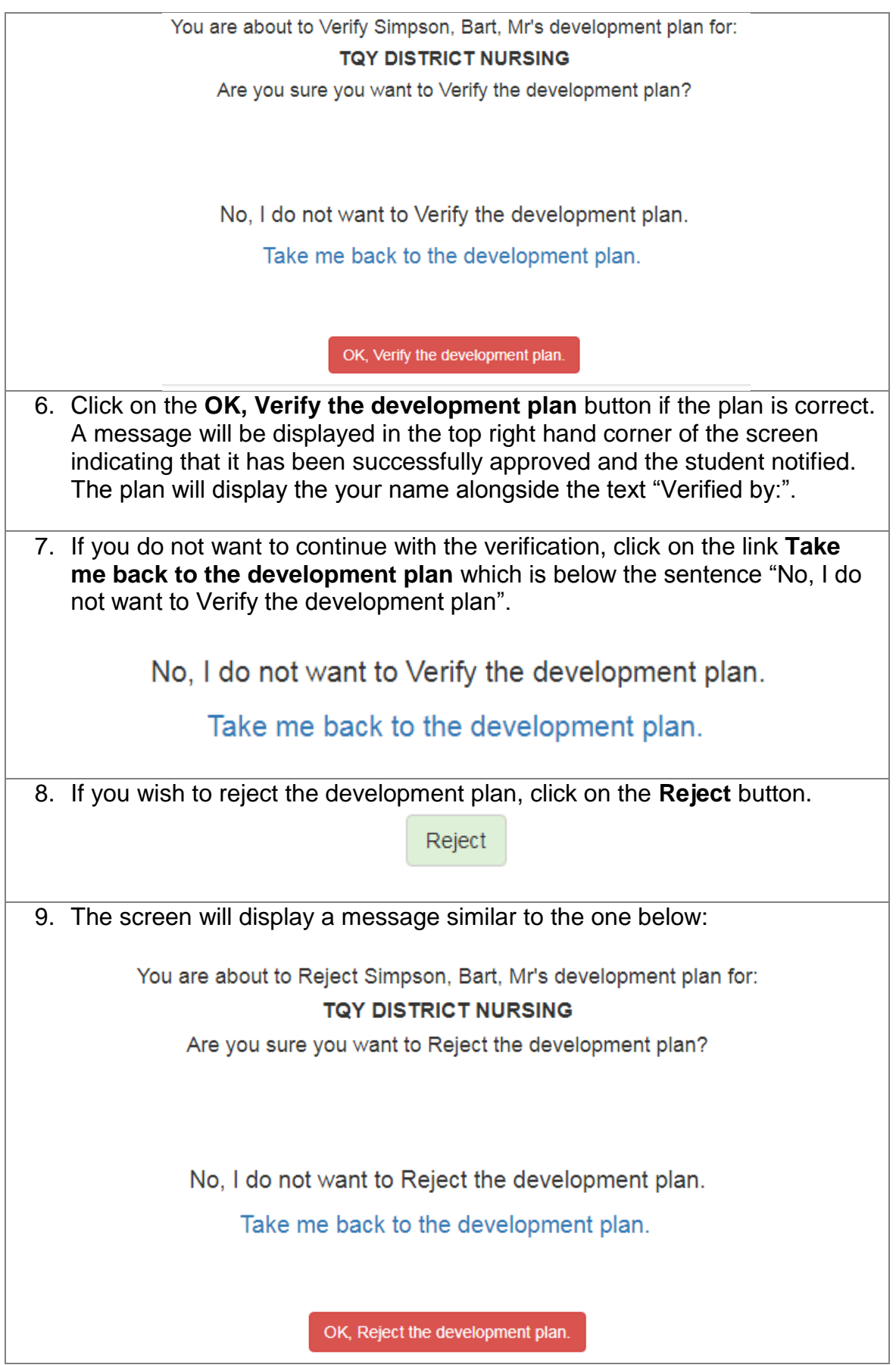

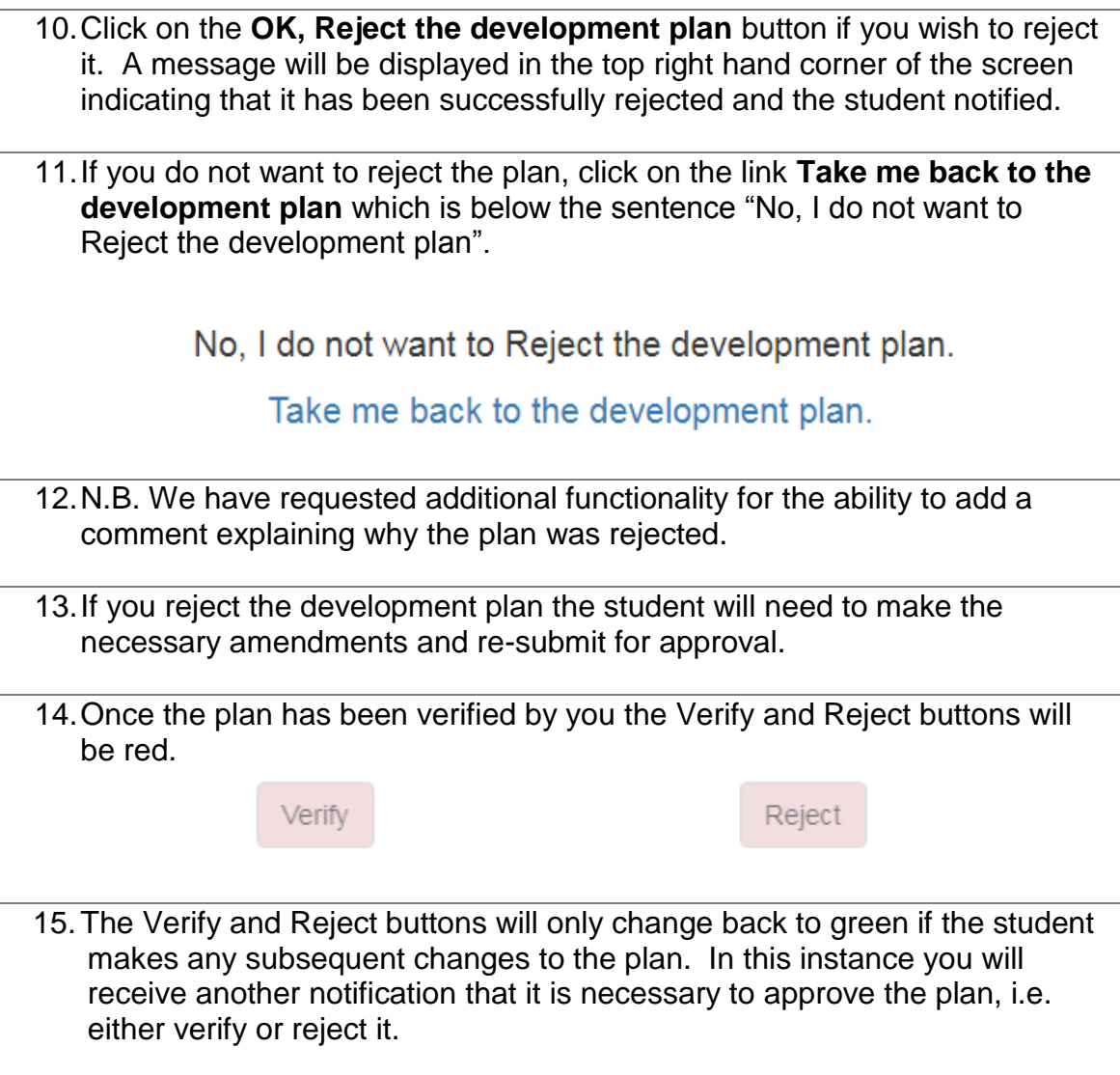

#### <span id="page-6-0"></span>**Formative Assessment**

![](_page_6_Picture_109.jpeg)

1. You will receive a notification email when a student has submitted their Formative Assessment.

NB: Only active mentors on the PEP mentor register can be linked to students. If you are unable to see your student, this will either be because they haven't submitted the formative assessment yet (so therefore haven't linked you), or because you are not an active mentor on the PEP mentor register. For further assistance, please email [poppi@plymouth.ac.uk](mailto:poppi@plymouth.ac.uk)

![](_page_7_Picture_65.jpeg)

9. There is no need to complete the Mentor Name or Date field as this will be populated automatically once it has been submitted, so leave this blank.

**Mentor Name:** 10.If you need to amend any of the information, make the changes and click on the save button again.

### <span id="page-8-0"></span>**Action Plan**

If there are concerns identified during the formative assessment use the action plan to help the student focus on improving key elements of their practice.

![](_page_8_Picture_81.jpeg)

field launches a calendar for you to select a date.

Date:

![](_page_9_Picture_52.jpeg)

![](_page_10_Picture_49.jpeg)

![](_page_11_Picture_97.jpeg)

#### <span id="page-11-0"></span>**Summative Assessment**

**P** Now Do This ...

![](_page_11_Picture_98.jpeg)

NB: Only active mentors on the PEP mentor register can be linked to students. If you are unable to see your student, this will either be because they haven't submitted the summative assessment yet (so therefore haven't linked you), or because you are not an active mentor on the PEP mentor register. For further assistance, please email [poppi@plymouth.ac.uk](mailto:poppi@plymouth.ac.uk)

- 2. To view the assessment, logon to the system, find and select the appropriate student and select their current placement.
- 3. Click on the **Summative Assessment** tab.

Summative Assessment

4. The student should have entered the Forms of Evidence for each assessment area, the number of Night Duty/Twilight shifts worked and the number of Service User reports uploaded. The screen should look similar to the one shown below:

![](_page_12_Picture_116.jpeg)

Nursing Practice and Decision Making <sup>O</sup> • Direct Observation (DO) PASS  $\star$ 68 - Reflection  $(R)$ - Questioning, oral or written  $(Q)$ Leadership, Management and Team Working  $\bullet$ • Direct Observation (DO) PASS  $62$  $\bar{\mathbf{v}}$ - Reflection  $(R)$ • Reports / Statements from others (RO) Total percentage for Placement 0%

• Reports / Statements from others (RO)

- Save
- 6. Click on the **Save** button.
- 7. You will now see that the total percentage has been calculated.
- 8.

Total percentage for Placement 64%

9. If necessary, enter a comment. To do so, click on the **Add Mentor Comment** button.

Add Mentor Comment

10.Type your comment in the green comment text box.

![](_page_13_Picture_47.jpeg)

![](_page_14_Picture_49.jpeg)

![](_page_15_Picture_54.jpeg)

### <span id="page-15-0"></span>**Logging Out**

**P** Now Do This ...

1. When you wish to close the e-OAR system, click on the **Log Out** menu item at the top right hand side of the screen.

Log Out

## <span id="page-15-1"></span>**Help and Support**

For any help and support, please contact POPPI.

**System Support:** [poppi@plymouth.ac.uk](mailto:poppi@plymouth.ac.uk)